# Лабораторная работа № 5 Использование массивов и табличных формул.

Массивы - удобное средство обработки групп однотипных данных. Массивы могут быть аргументами в некоторых функциях или формулах, возвращающих в результате вычислений либо единственное значение либо массив новых значений. Формулы, возвращающие массив значений, называются табличными формулами.

Прямоугольный блок ячеек, в котором используется обшая формула, называется интервалом массива.

Табличные формулы, или формулы для массивов, могут использоваться вместо нескольких обыкновенных формул, дающих единственное значение, что позволяет уменьшить потери времени на ввод повторяющихся формул. Можно использовать табличные формулы для выполнения вычислений, дающих сразу несколько результатов и использующих в качестве аргументов группу значений, расположенных в строках и столбцах рабочего листа.

Массивы удобно использовать в различных приложениях, но особенно удобно при решении задач, связанных с операциями над матрицами и векторами.

# Правила ввода табличных формул

• Перед вводом табличной формулы следует выделить ячейку (интервал ячеек), в которой будет содержаться результат. Если результат вычисления по формуле множественный, то выделенный интервал должен иметь в точности требуемый размер и форму.

• Далее следует напечатать формулу и для завершения ее ввода нажать клавиши Crtl +Shift+Enter. Введенная формула в строке формул заключается в фигурные скобки, что свидетельствует о том, что это табличная формула. Никогла не вволите фигурные скобки сами, так как в этом случае формула будет восприниматься как текст.

### Встроенные функции для операций с матрицами

Для выполнения некоторых операций с матрицами в Excel есть ряд встроенных функций:

- МОПРЕД -Возвращает определитель матрицы (матрица хранится в массиве).
- МОБР Возвращает обратную матрицу для матрицы, хранящейся в массиве.
- МУМНОЖ Возвращает произведение матриц
- ТРАНСП Возвращает транспонированный массив
- Пример  $N<sub>2</sub>1$
- Вычислить матричное выражение  $(A_{24} * B_{42} + C_{22})^T$ . Двумя способами: с промежуточными результатами и в одну формулу. Числовые значения задать самостоятельно, оформить исходные данные, промежуточные результаты, конечный результат (см. рис. 1). Проверить аналитически результаты вычислений

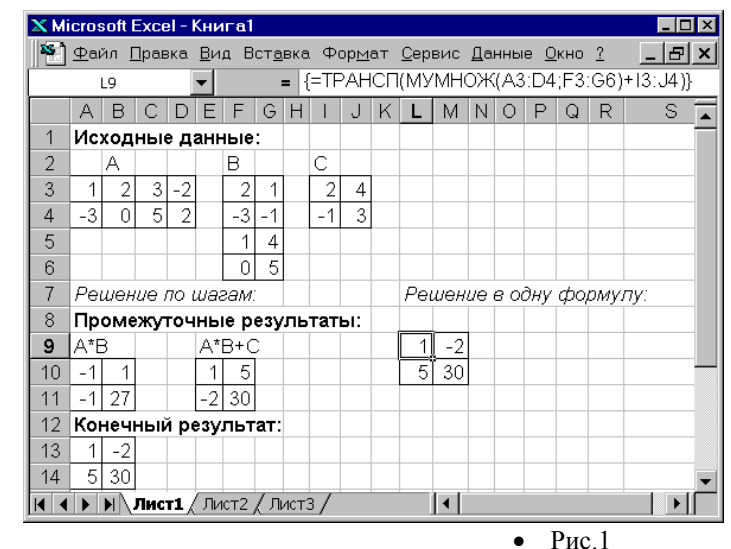

#### **Решение:**

1. Поместим исходные данные – матрицы А, В и С -в ячейки A3:D4, F3:G6, I3:J4 соответственно.

# **Решение с промежуточными результатами:**

- 2. Умножим матрицу А на матрицу В. Для этого:
	- Выделим область ячеек для результата умножения, например A10:B11.
	- С помощью команды меню Вставка  $\blacktriangleright$  Функции открываем диалоговое окно мастера функций, выбираем в окне Категория – Математические, в окне Функция – МУМНОЖ и

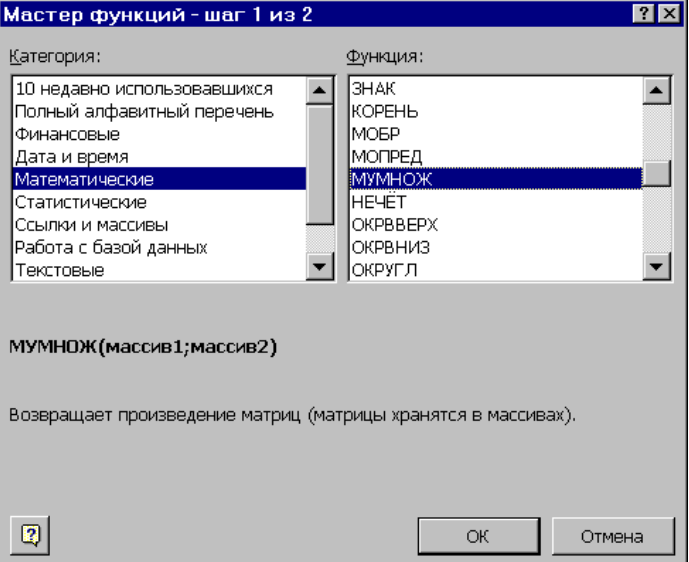

нажимаем на кнопку ОК.

 В появившемся диалоговом окне заполняем окна МАССИВ1 и МАССИВ2 *одновременно* нажимаем клавиши Crtl +Shift+Enter.

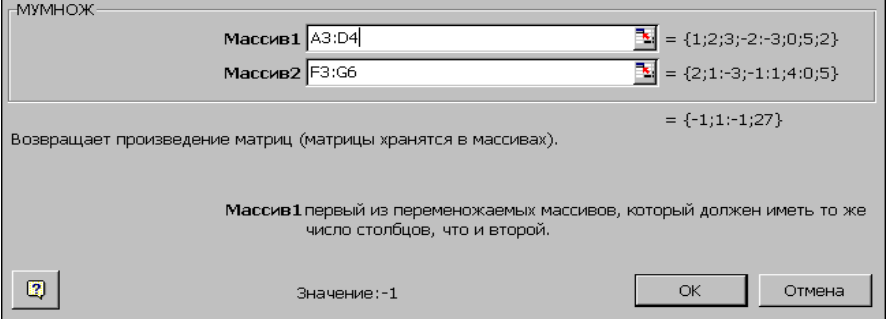

- 3. Прибавим к результату умножения матрицу С. Для этого :
	- Выделим диапазон ячеек E10:F11
	- Введем следующую формулу =A10:B11+I3:J4
	- *одновременно* нажимаем клавиши Crtl +Shift+Enter
- 4. Транспонируем результат сложения:
	- Выделим диапазон ячеек А13:В14
	- С помощью команды меню ▶ Вставка ▶ Функции открываем диалоговое окно мастера функций, выбираем в окне Категория – Полный алфавитный перечень, в окне Функция – ТРАНСП, нажимаем на кнопку ОК
	- В окне для аргумента функции набираем E10:F11
	- *одновременно* нажимаем клавиши Crtl +Shift+Enter.

**Решение в одну формулу:**

- Выделим промежуток ячеек под результат, например L10:M11
- В строке формул наберем следующю формулу =ТРАНСП(МУМНОЖ(A3:D4,F3:G6)+I3:J4)
	- $H$ ажмем клавиши Crtl +Shift+Enter

**Пример №2. Решить систему линейных уравнений**   $\overline{\mathcal{L}}$  $\Big\}$ ₹  $\int$  $-2x_2 - x_3 =$  $-2x_1 + 6x_2 = +2x_3 =$  $4x_1 - 2x_2 - x_3 = 20$  $2x_1 + 6x_2 = -22$  $3x_2 + 2x_3 = 2$  $\mu_1 - 2\lambda_2 - \lambda_3$  $v_1$  +  $v_{12}$  $_2$   $\tau$   $\omega$ <sub>3</sub>  $x_1 - 2x_2 - x$  $x_1 + 6x$  $x_2 + 2x$ **в матричном виде,** 

**сделать проверку решения.**

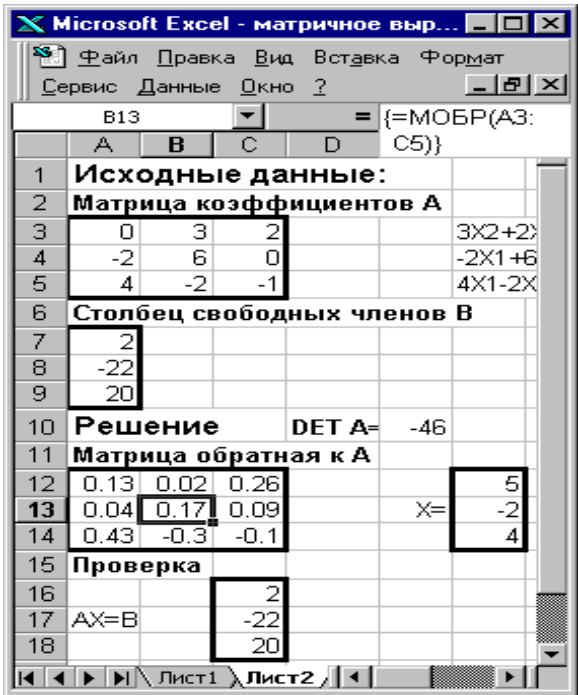

#### Решение:

1. Поместим исходные данные - матрицу коэффициентов А и столбец свободных членов уравнений В - в ячейки А3:С5 и А7:А9 соответственно.

2. С помощью функции МОПРЕД проверим определитель матрицы А. Если он не равен 0, то существует матрица, обратная к А.

3. Найдем матрицу, обратную к А, для этого:

• Выделим интервал ячеек, например А12:С14

• С помощью команды меню Вставка • Функции открываем диалоговое окно мастера функций, выбираем в окне Категория – Математические, в окне Функция - МОБР, нажимаем на кнопку ОК

 $\bullet$  В окне для аргумента функции набираем А3:С5

• После нажатия на кнопку ОК помещаем курсор в строку формул и одновременно нажимаем клавиши Crtl +Shift+Enter.

4. Найдем решение уравнения в виде вектора Х, для этого с помощью функции МУМНОЖ перемножим матрицу, обратную к А и вектор-столбец В.

5. Выполним проверку и убедимся, что найденный вектор Х удовлетворяет исходной системе уравнений АХ=В.

## Варианты заданий

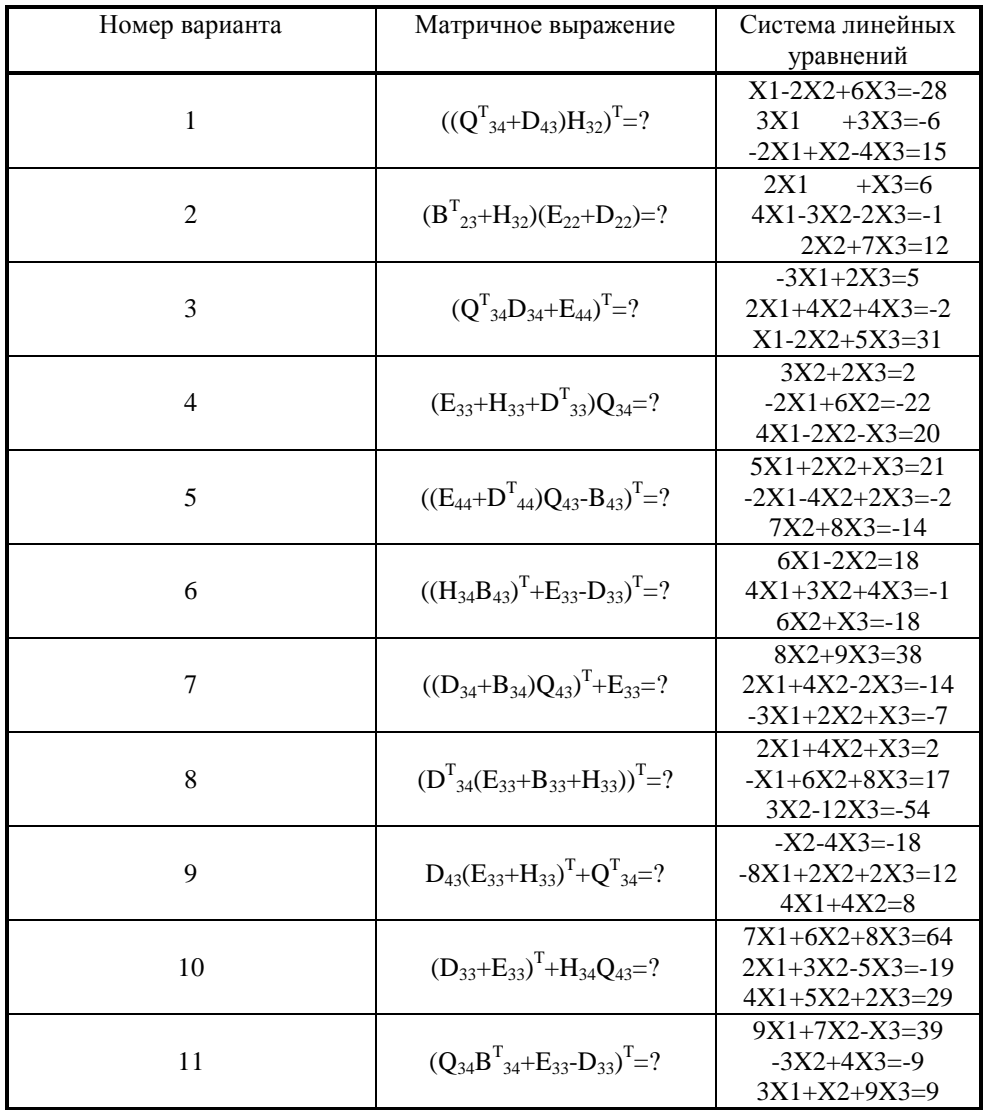

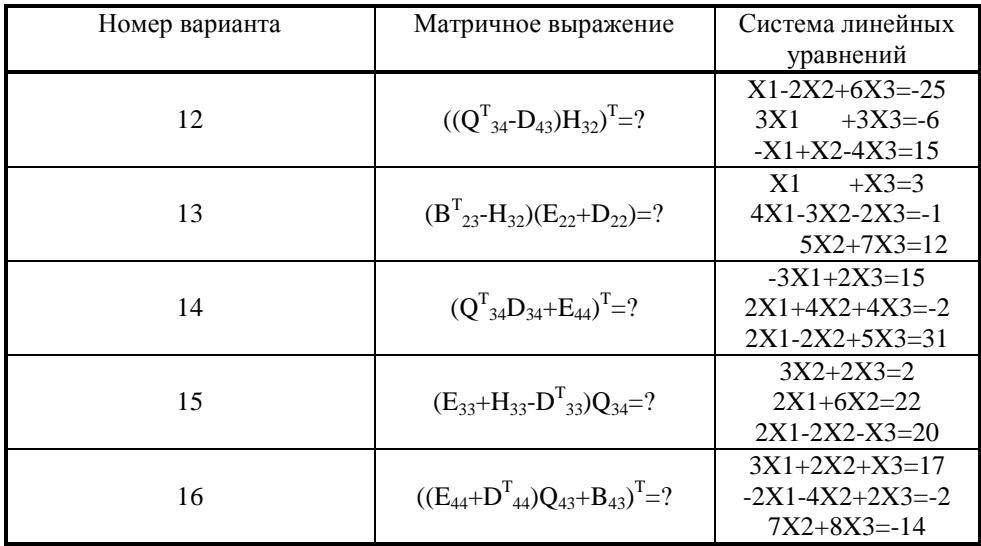